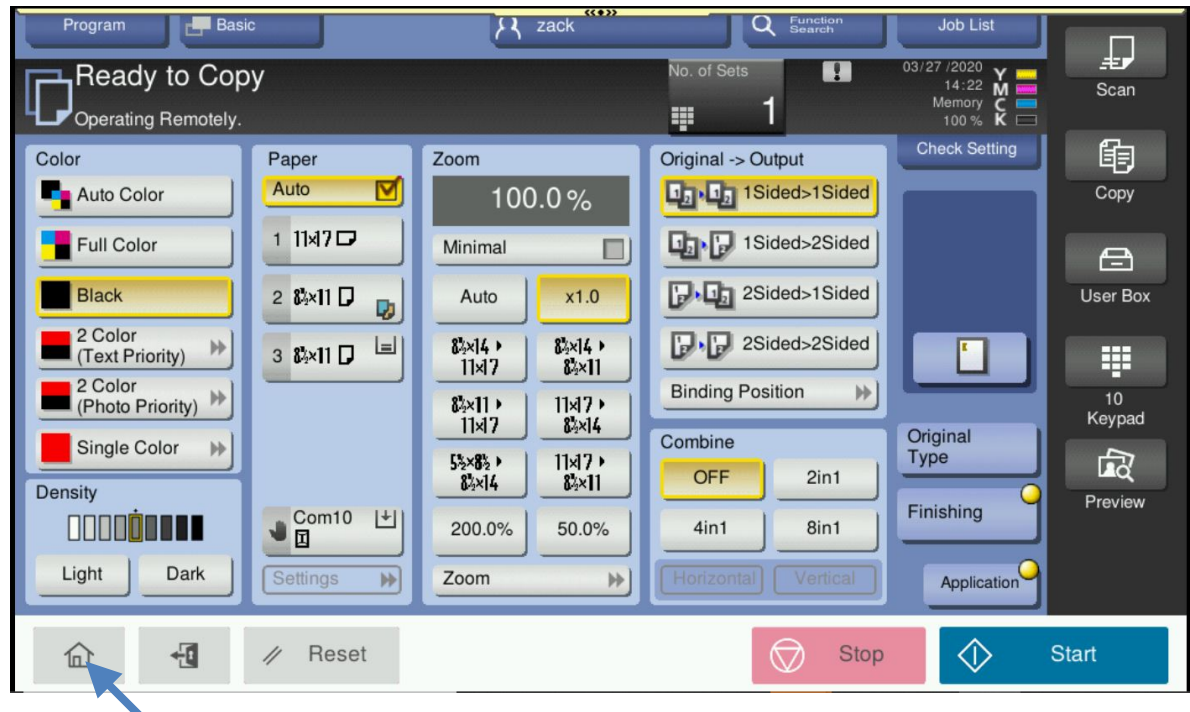

## **How to PRINT COUNTER LIST the list (At the machine)**

- 1) Select Home button
- 2) Then Utility

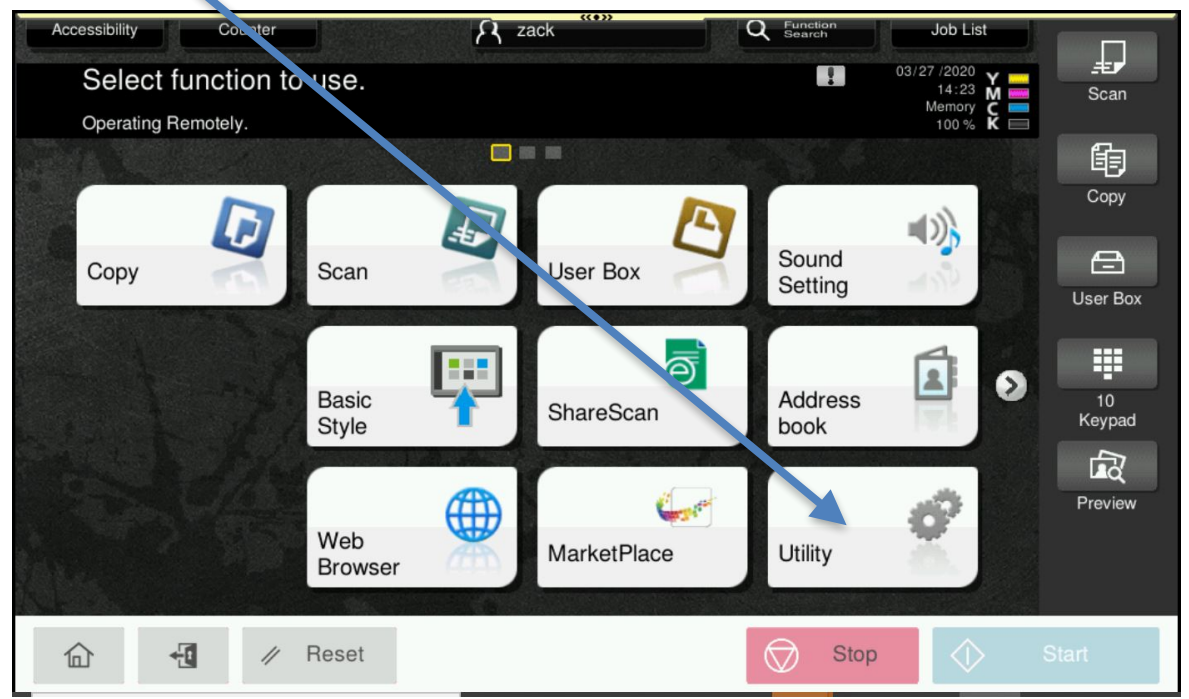

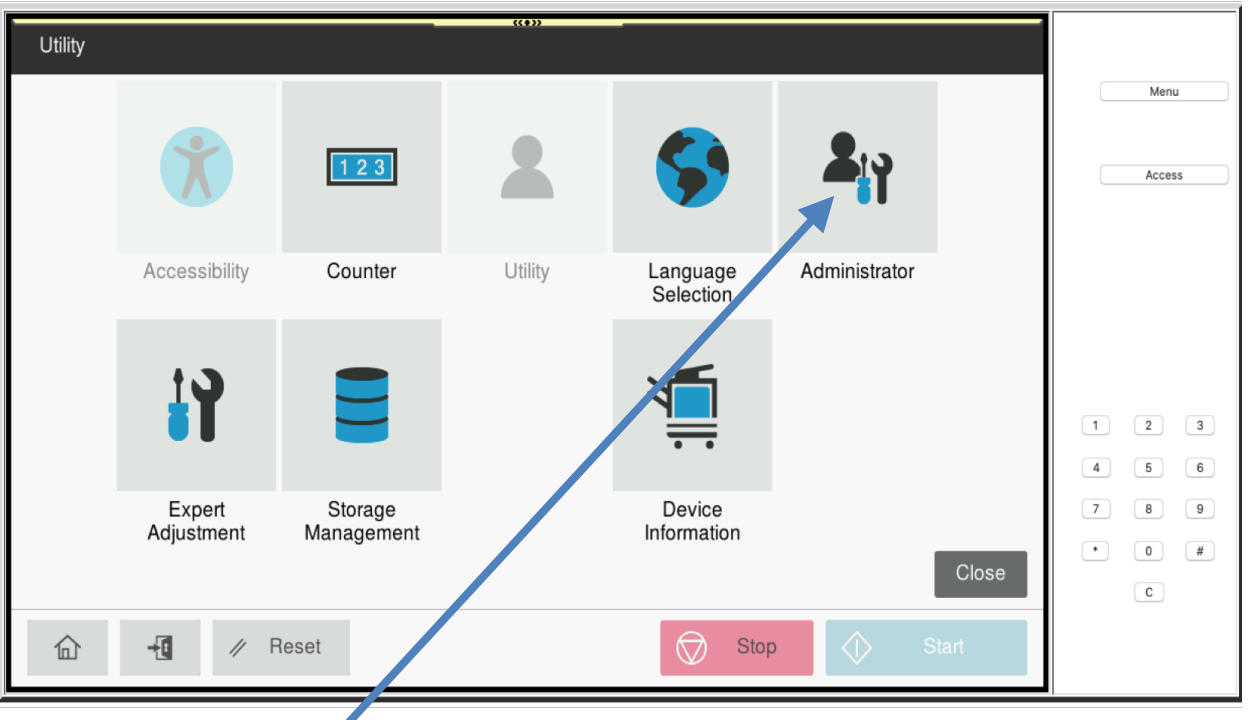

- 3) Select Administrator
- 4) Enter password 1-8 (1,2,3,4,5,6,7,8)

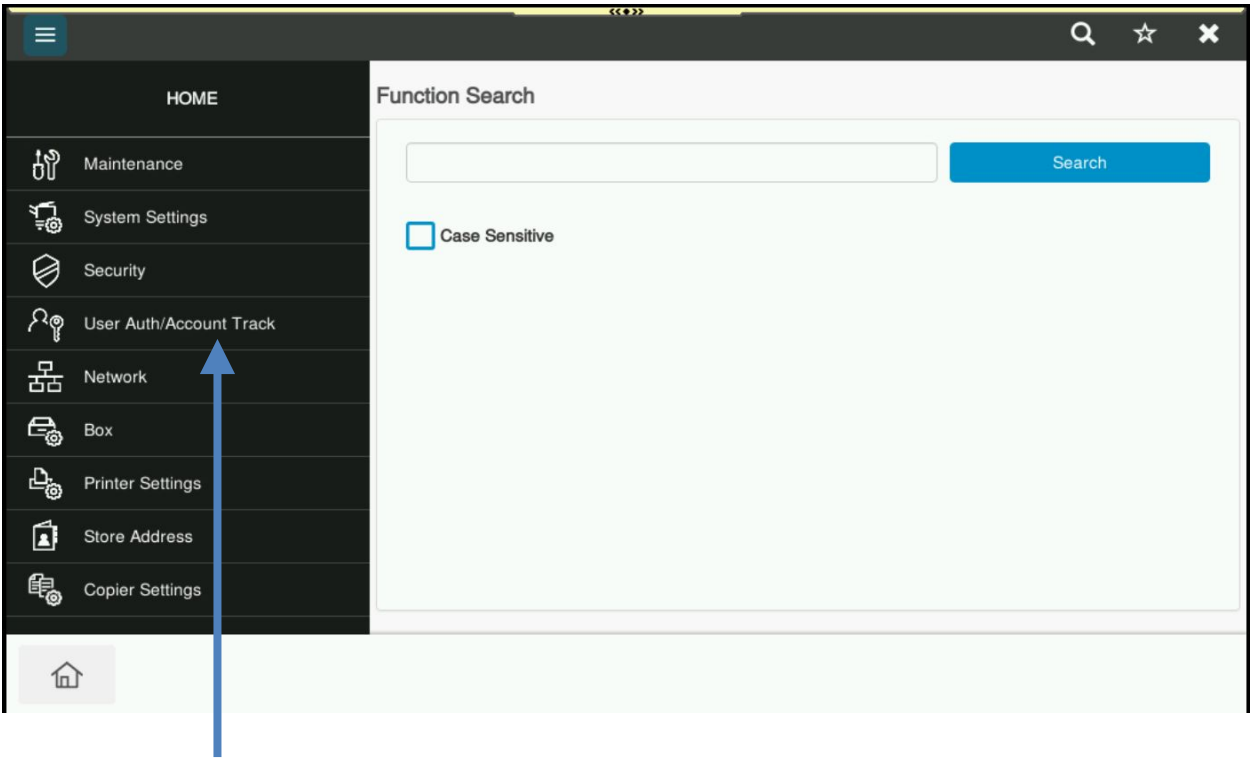

5) Select User Auth/Account Track

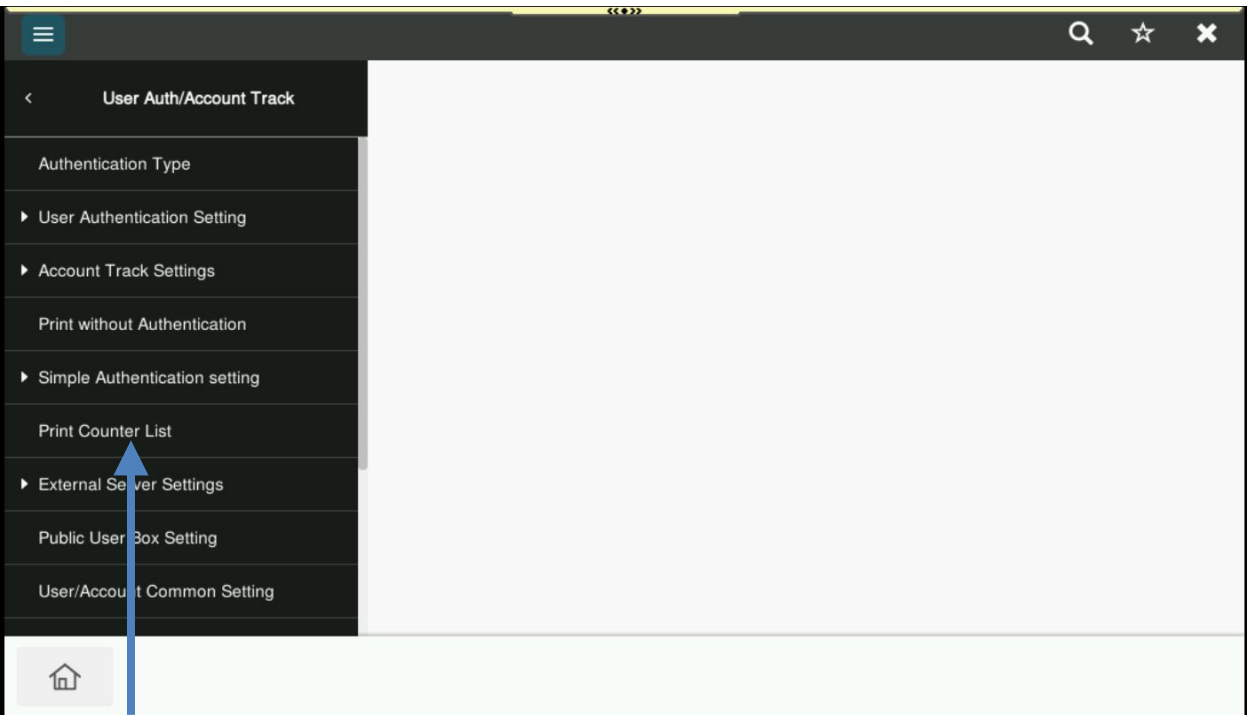

## 6) Select Print Counter List

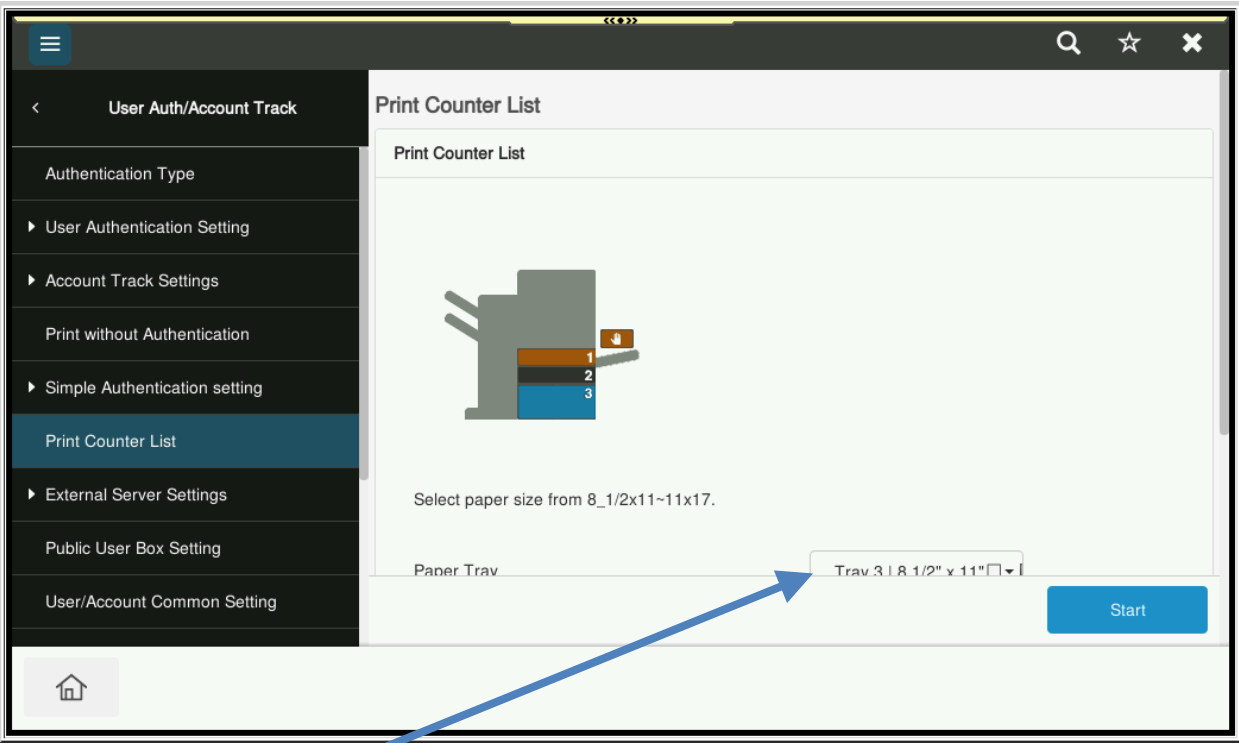

7) Select which Paper Tray you want to Print the list out of.

- 8) Also scroll down and under Print Item select "Print Data Only"
- 9) Press Start

## **How to RESET COUNTER LIST (At the machine)**

## 1) Follow steps 1-5 from above

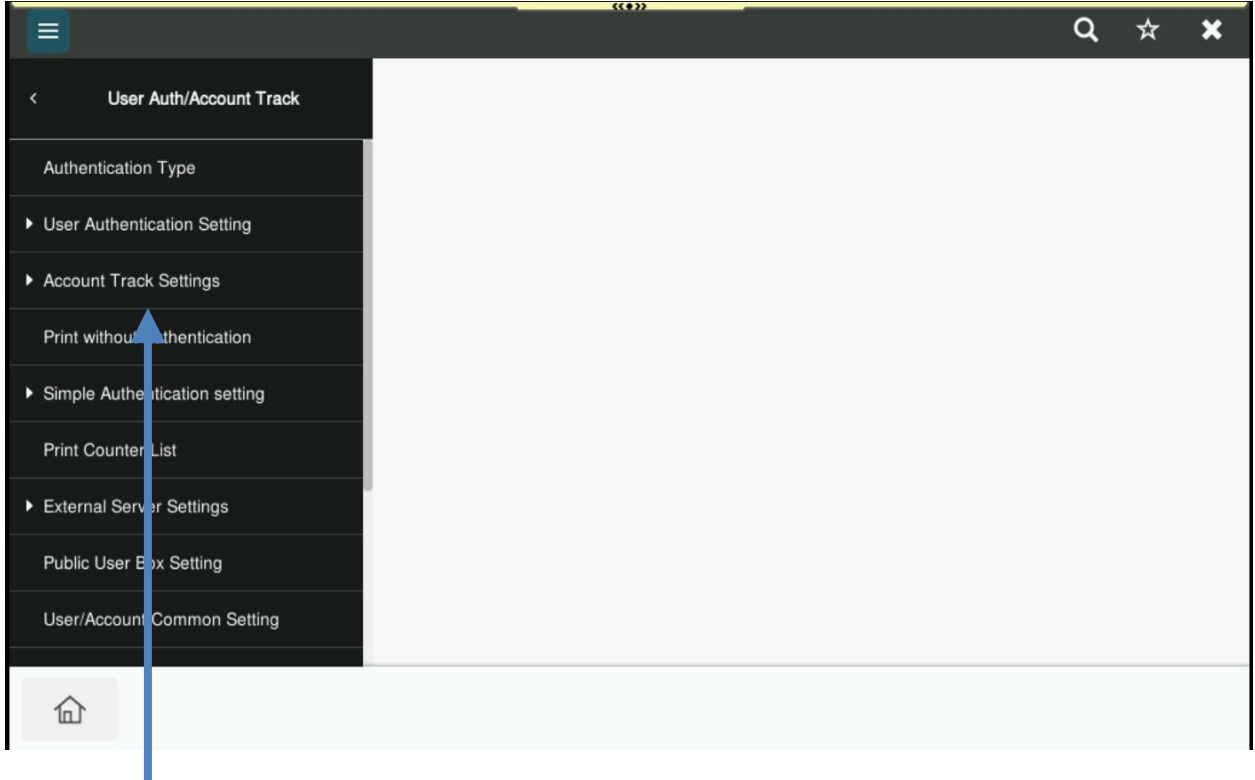

- 2) Select Account Track Settings
- 3) Select Account Track Counter

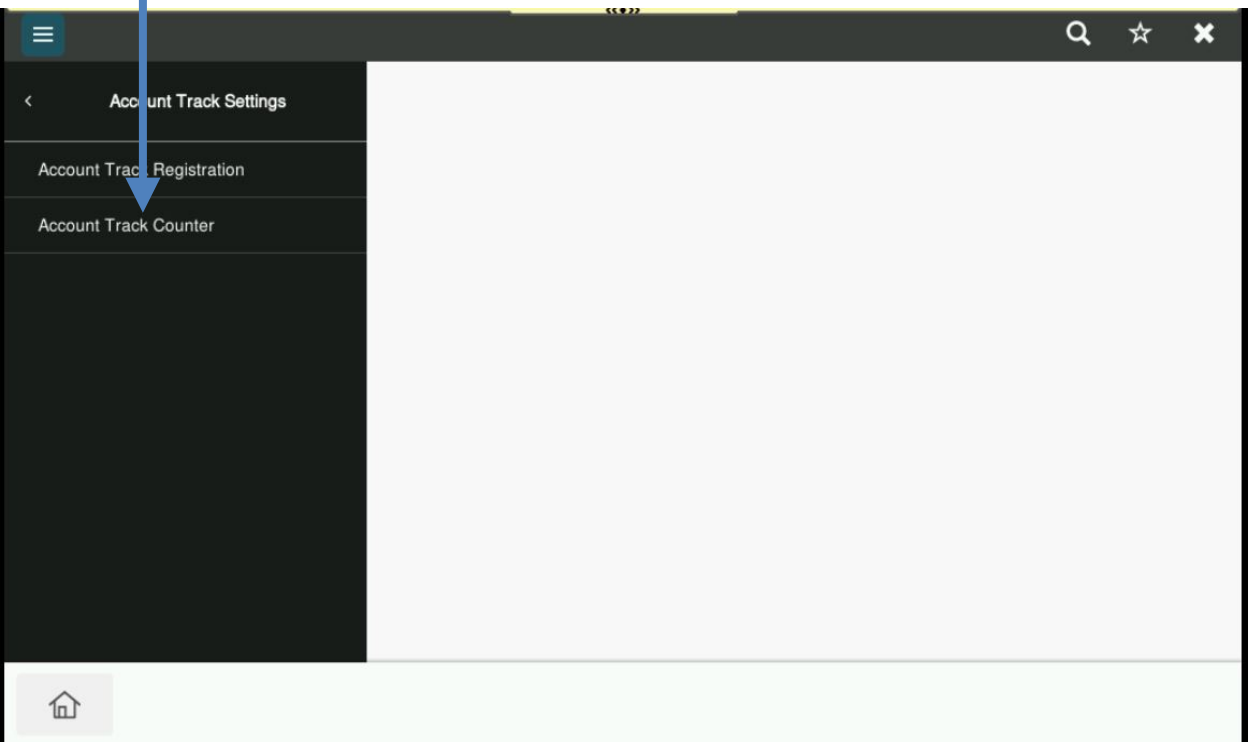

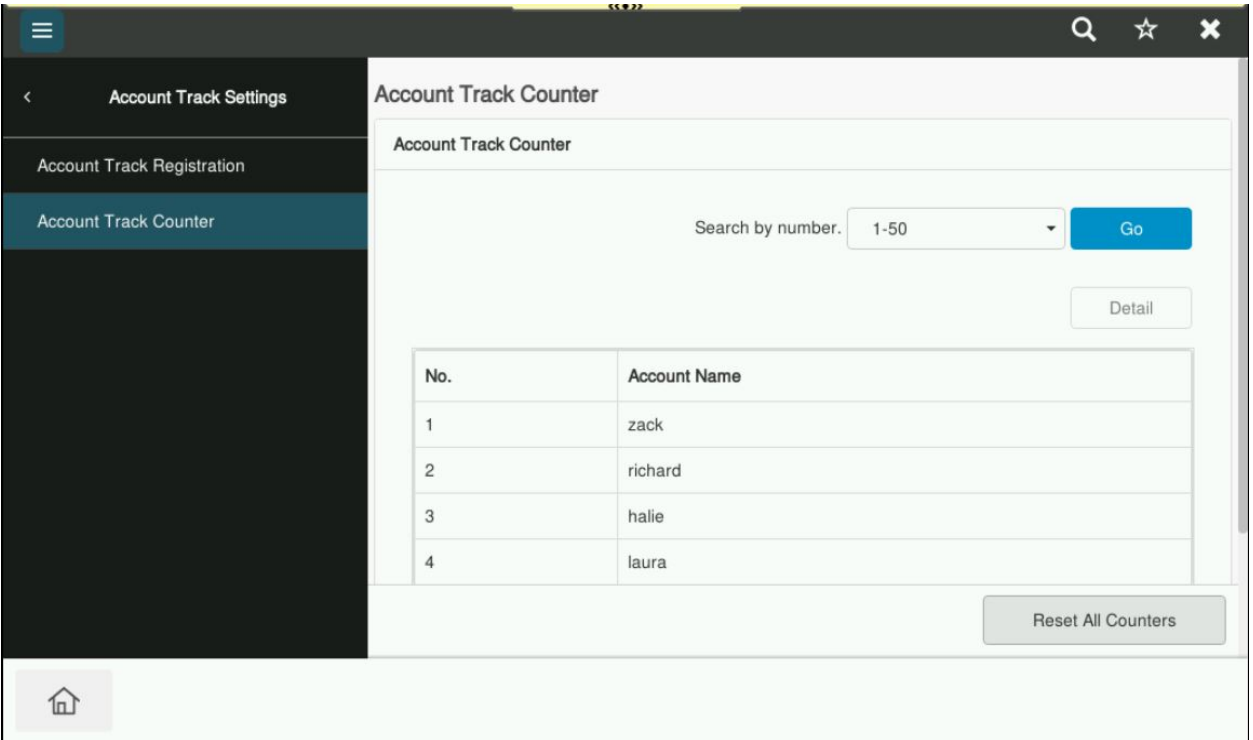

- 4) Select Account Track Counter.
- 5) Select "Reset All Counters" all the bottom right to clear Account Track list.
- 6) Then "OK"

WARNING Please print the counter list BEFORE you Reset All Counters. If you Reset All Counters before you print the list there is no way of getting the Account Track List back.